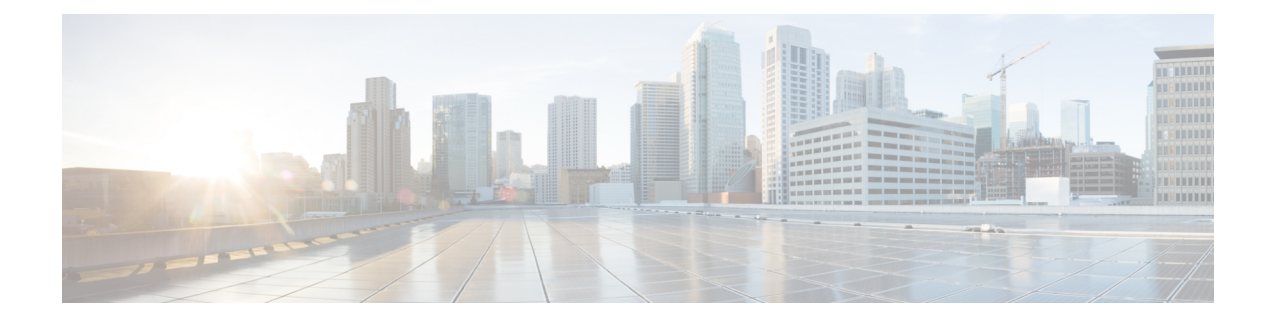

# **Creating Application Containers**

This chapter contains the following sections:

- General [Application](#page-0-0) Container Creation Process, page 1
- Creating [Application](#page-1-0) Container Policies, page 2
- About [Application](#page-4-0) Container Templates, page 5
- Creating [Application](#page-5-0) Container Templates, page 6
- Creating a Custom Workflow for [Application](#page-11-0) Containers, page 12
- Managing [Application](#page-12-0) Containers, page 13

# <span id="page-0-0"></span>**General Application Container Creation Process**

The following process explains the creation of an application container in Cisco UCS Director, such as a fenced virtual application container: The following sections in this chapter provide detailed procedures for completing each step.

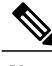

**Note**

The process for creating an Application Centric Infrastructure Controller (APIC) managed container is different. For APIC containers, refer to APIC [Application](b_Cisco_UCS_Director_Application_Container_Guide_55_chapter_0111.pdf#unique_30) Container Creation Process.

- **1** If a gateway is required, create a tiered application gateway policy.
- **2** If a load balancer is required, create a load balancer policy.
- **3** Create a virtual infrastructure policy to define the cloud account, the type of container and, if appropriate, the tiered application gateway and load balancer policies.
- **4** Create an application container template.
	- **a** Add networks (one network per application tier).
	- **b** Add virtual machines and baremetal servers.
	- **c** Add a compute policy, storage policy, network policy, and systems policy. If desired, you can also add a cost model.
- **d** Add an end user self-service policy and configure the self-service options.
- **e** Add the container setup workflow required to deliver the service offering to the user as part of a service request. The workflow must consider the type of container and the application to be provisioned.
- **5** Create a container based on the container template.

The figure illustrates the creation of the general application container template within Cisco UCS Director.

**Figure 1: Process for Creating a General Application Container Template**

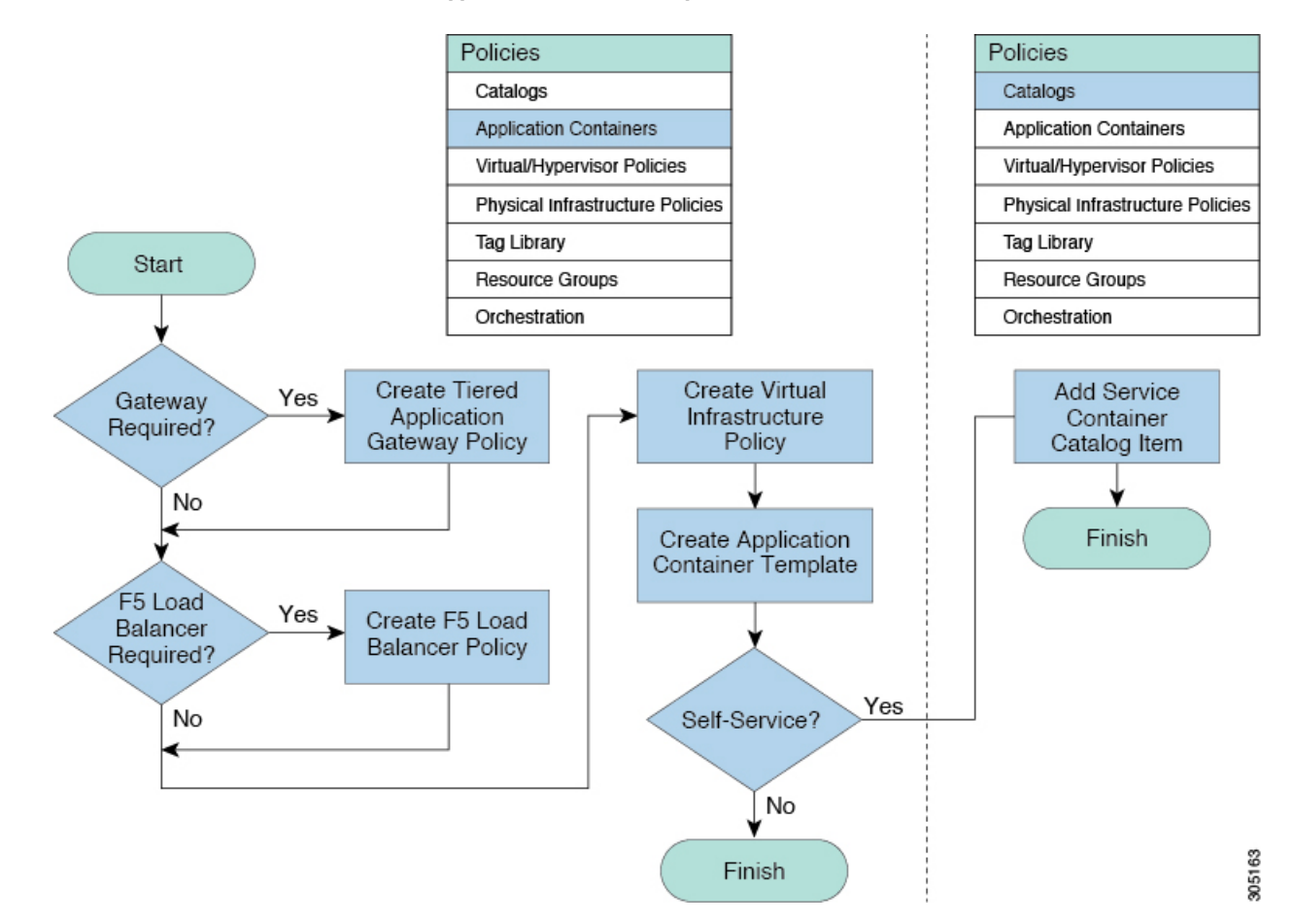

# <span id="page-1-0"></span>**Creating Application Container Policies**

- **Step 1** Choose **Policies** > **Application Containers**.
- **Step 2** Click the **Virtual Infrastructure Policies** tab.
- **Step 3** Click the **Add Policy** button.
- **Step 4** In the **Virtual Infrastructure Policy Specification** dialog box, complete the following fields:

 $\mathsf I$ 

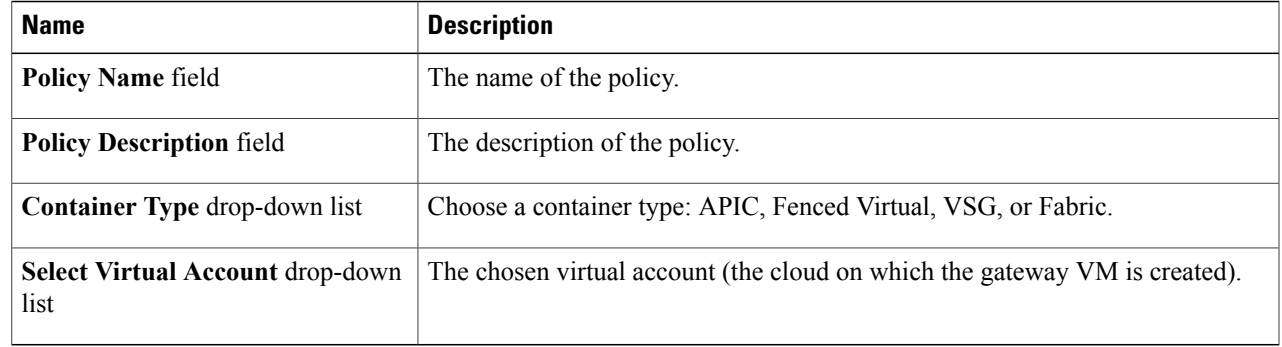

**Step 5** If you chose **Fabric** for your Container type, go to step 6. However, if you chose **Fenced Virtual**, **APIC** or **VSG**, see the following table for what to do next:

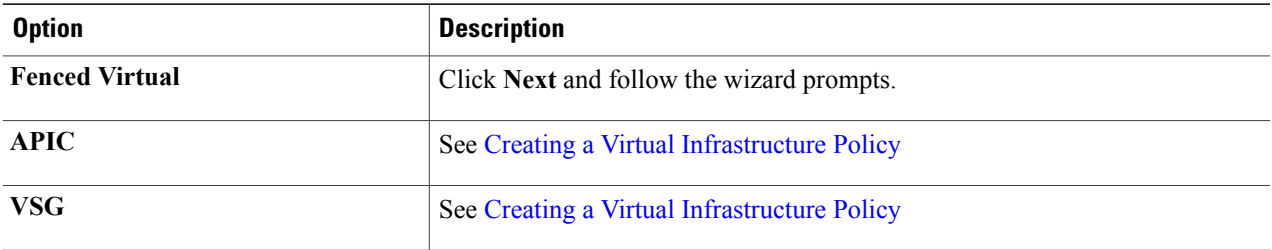

### **Step 6** Continue with this step if you chose **Fabric** for your Container type in step 4. In the **Virtual Infrastructure Policy - Fabric Information** dialog box, complete the following fields:

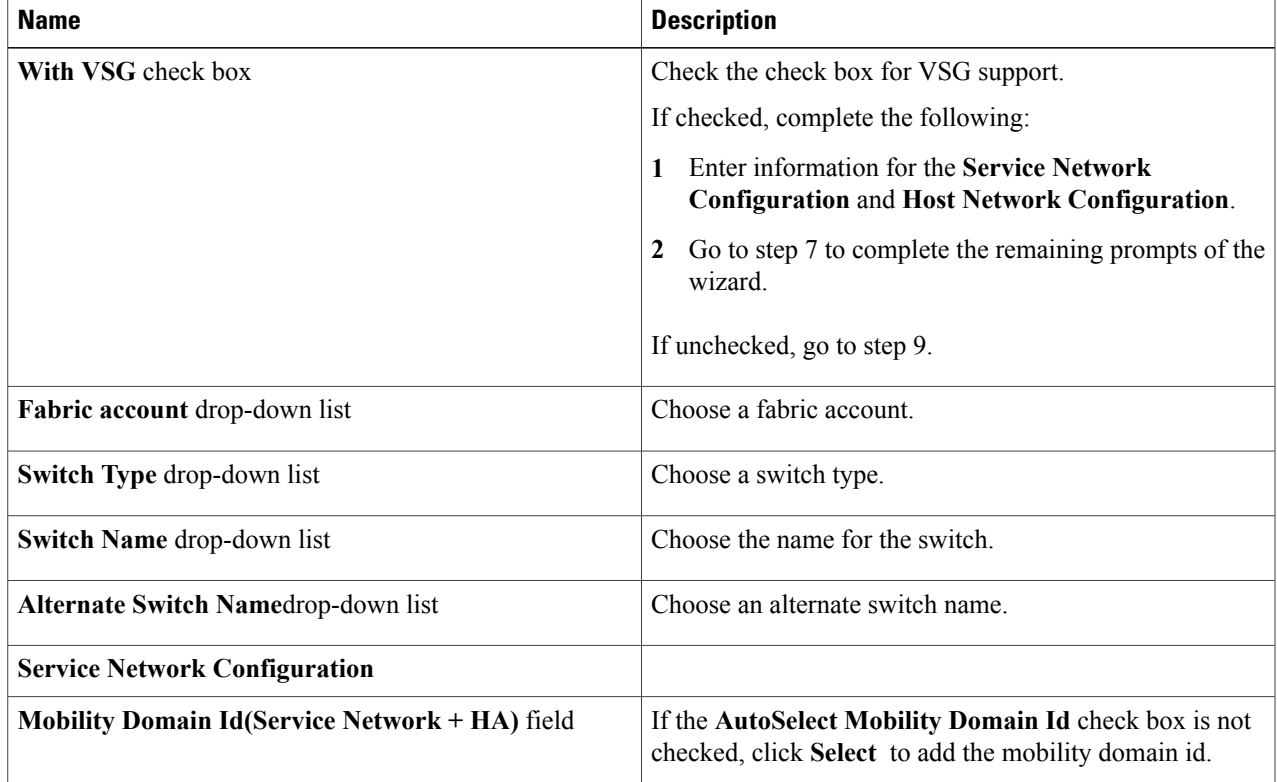

I

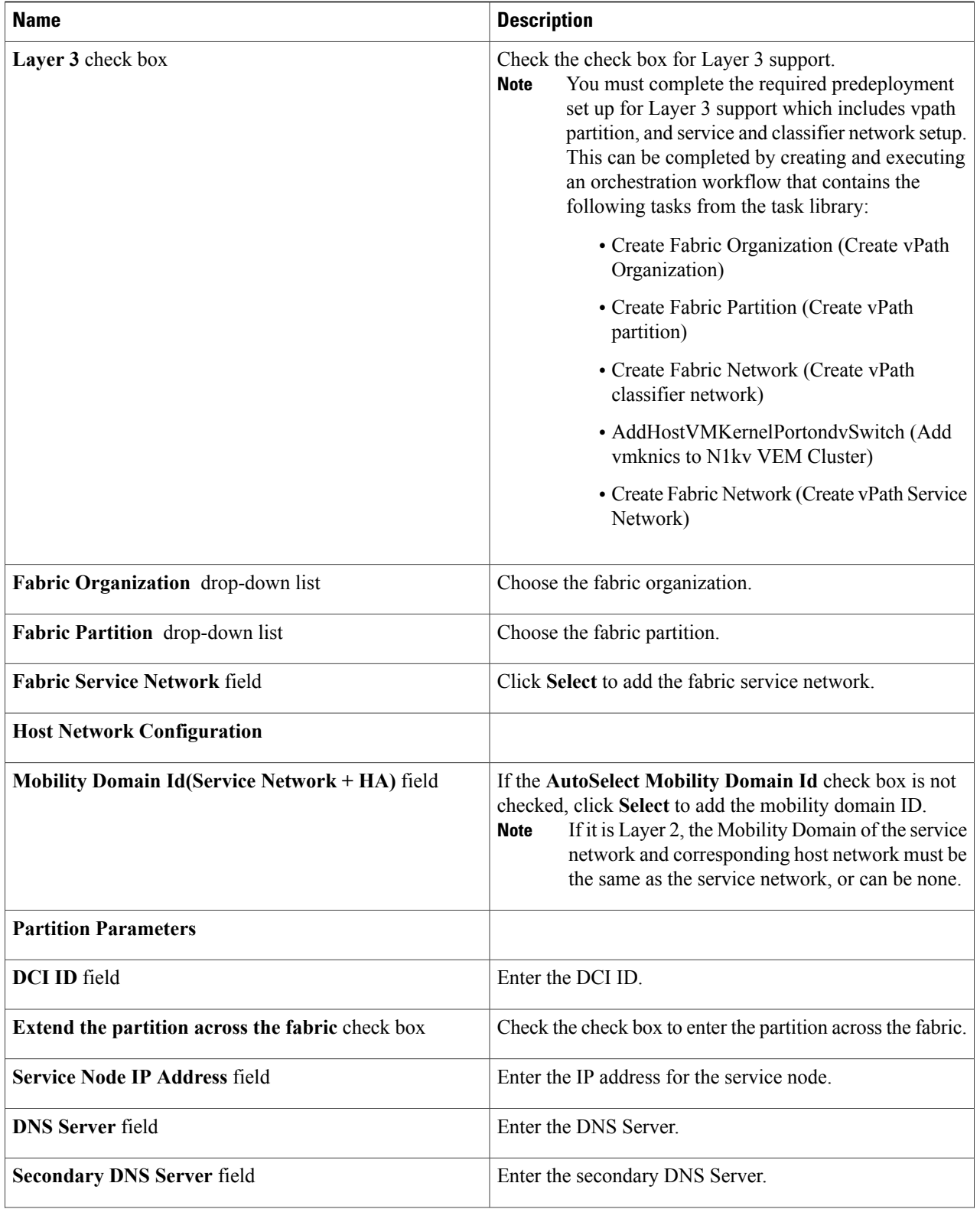

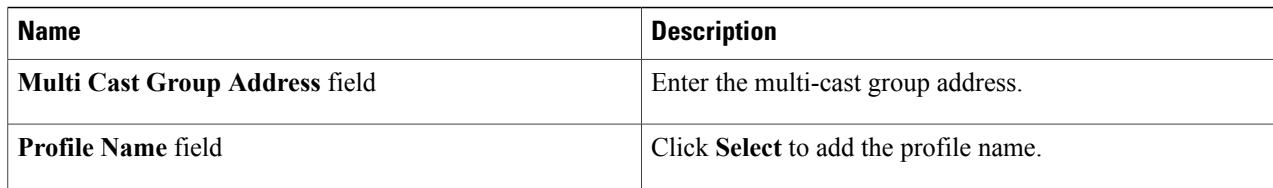

#### **Step 7** Click **Next**.

### **Step 8** Continue with this step only if you checked the **With VSG** check box in the previous step. In the **Virtual Infrastructure Policy - PNSC Information** complete the following:

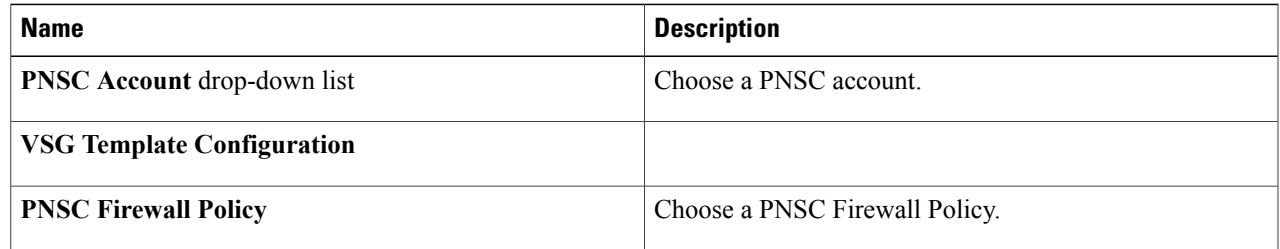

- **Step 9** Click **Next**.
- **Step 10** In the **F5 Load Balancer Information** dialog box, complete the fields for the F5 Load Balancer.
- **Step 11** Click **Next**.
- **Step 12** In the **Virtual Infrastructure Policy - Gateway** dialog box, check the **Gateway required** check box if you want to add a gateway.
- **Step 13** Click **Next**.
- <span id="page-4-0"></span>**Step 14** In the **Summary** dialog box, click **Submit**.

## **About Application Container Templates**

To create an application container template, you must provide information regarding the following elements. This information is used to create your containers:

- Virtual account (cloud)
- Network configuration
- VM configuration
- Container security
- Select Network, Storage, Compute, and Cost Model policies
- Select the gateway policy, if **Gateway Required** check box is enabled (optional)
- Options for service end users

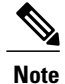

For more information regarding the container templates and Virtual Secure Gateways (VSGs), see [Creating](b_Cisco_UCS_Director_Application_Container_Guide_55_chapter_0101.pdf#unique_40) an [Application](b_Cisco_UCS_Director_Application_Container_Guide_55_chapter_0101.pdf#unique_40) Template for a VSG.

## <span id="page-5-0"></span>**Creating Application Container Templates**

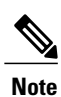

Before you create an application container, you must create a template.

For more information on creating the container templates for use with a VSG, see Creating an [Application](b_Cisco_UCS_Director_Application_Container_Guide_55_chapter_0101.pdf#unique_40) [Template](b_Cisco_UCS_Director_Application_Container_Guide_55_chapter_0101.pdf#unique_40) for a VSG.

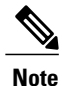

With this template, you can create application containers for use in various networks (including DFA Networks). Changes to the template will not affect the existing application containers created with the template. This topic describes the creation of a fenced virtual application container template. The content displayed on your screens may vary slightly depending upon settings in your policy.

#### **Before You Begin**

Create a virtual infrastructure policy. See Creating [Application](#page-1-0) Container Policies, on page 2.

**Step 1** On the menu bar, choose **Policies** > **Application Containers**.

**Step 2** Click the **Application Container Templates** tab.

### **Step 3** Click **Add Template**. The **Application Container Template** screen appears. Complete the following fields:

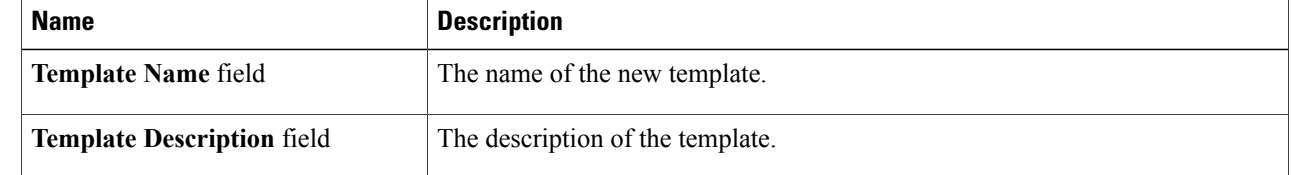

#### **Step 4** Click **Next**.

**Step 5** The **Application Container Template -Select a Virtual infrastructurepolicy** screen appears. Complete the following selection:

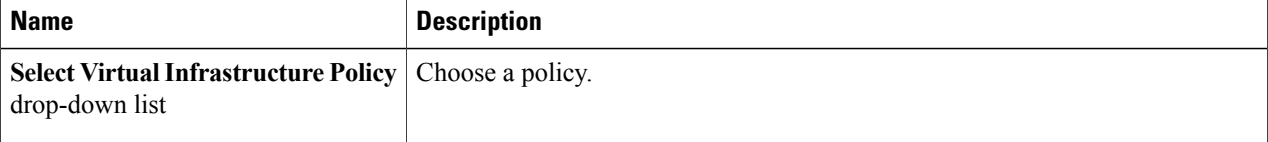

### **Step 6** Click **Next**.

 $\mathbf I$ 

**Step 7** If you chose a fabric-based virtual infrastructure policy in the **Fabric Networks** screen, click the **(+) Add** icon to add a fabric network and complete the following fields; however, if you chose any other virtual infrastructure policy go to step 10.

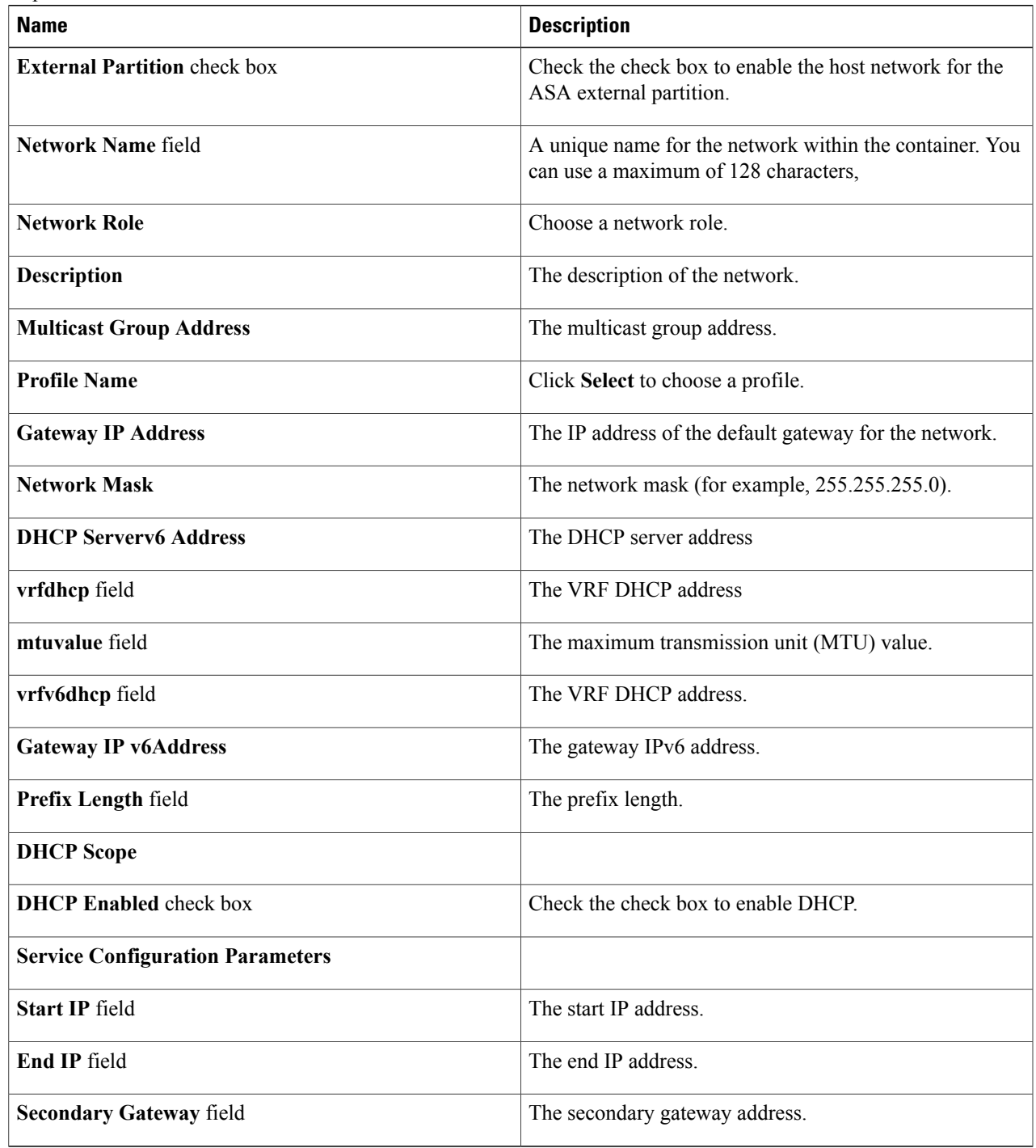

ı

#### **Step 8** Click **Submit**.

**Step 9** Click **Next**.

**Step 10** Continue with this step if you did *not* choose Fabric-based virtual infrastructure policy in step 5. Otherwise, go to step 14 to define VMs.

The **Application Container: Template - Internal Networks** screen appears. You can add and configure multiple networks for a container. These networks are applicable to the VM that is provisioned using this template.

**Step 11** Click the **(+) Add** icon to add a network. Complete the following fields:

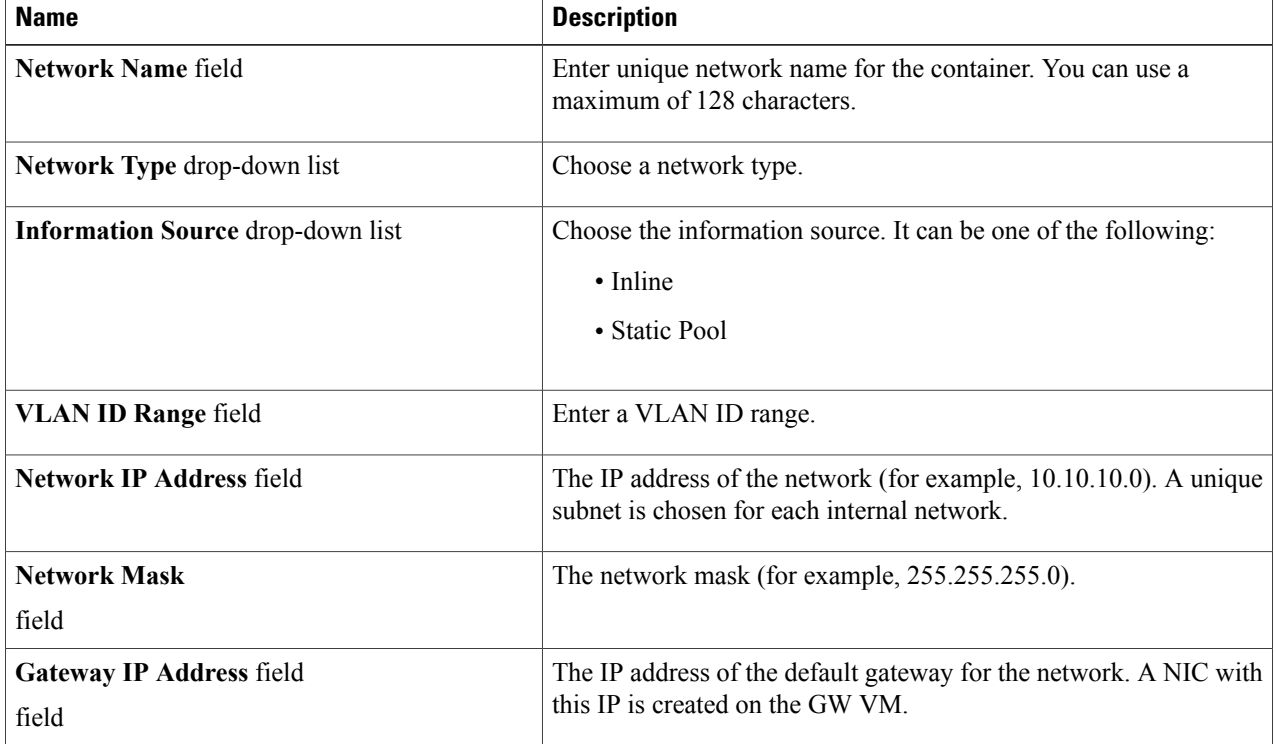

### **Step 12** Click **Submit**.

Next, you can add and configure the VM that will be provisioned in the application container.

### **Step 13** Click **OK**.

**Step 14** Click the **Add (+)** icon to add a VM. The **Add Entry** screen appears. Complete the following fields:

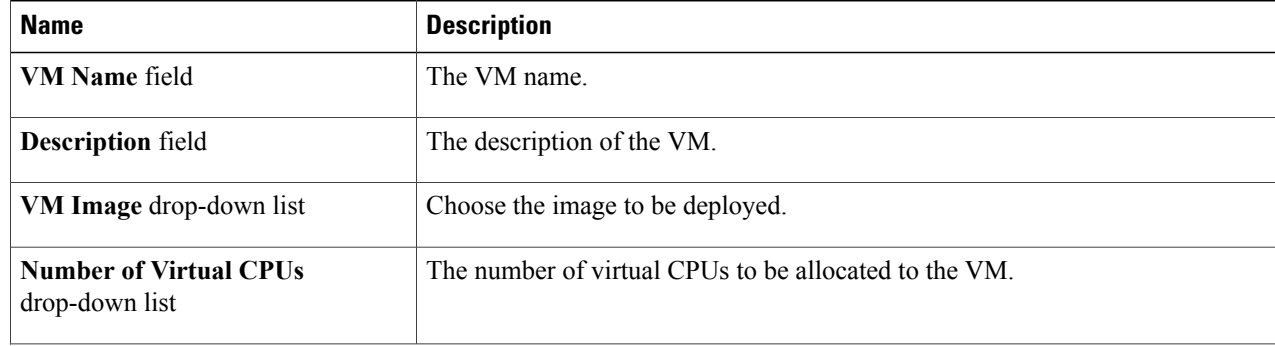

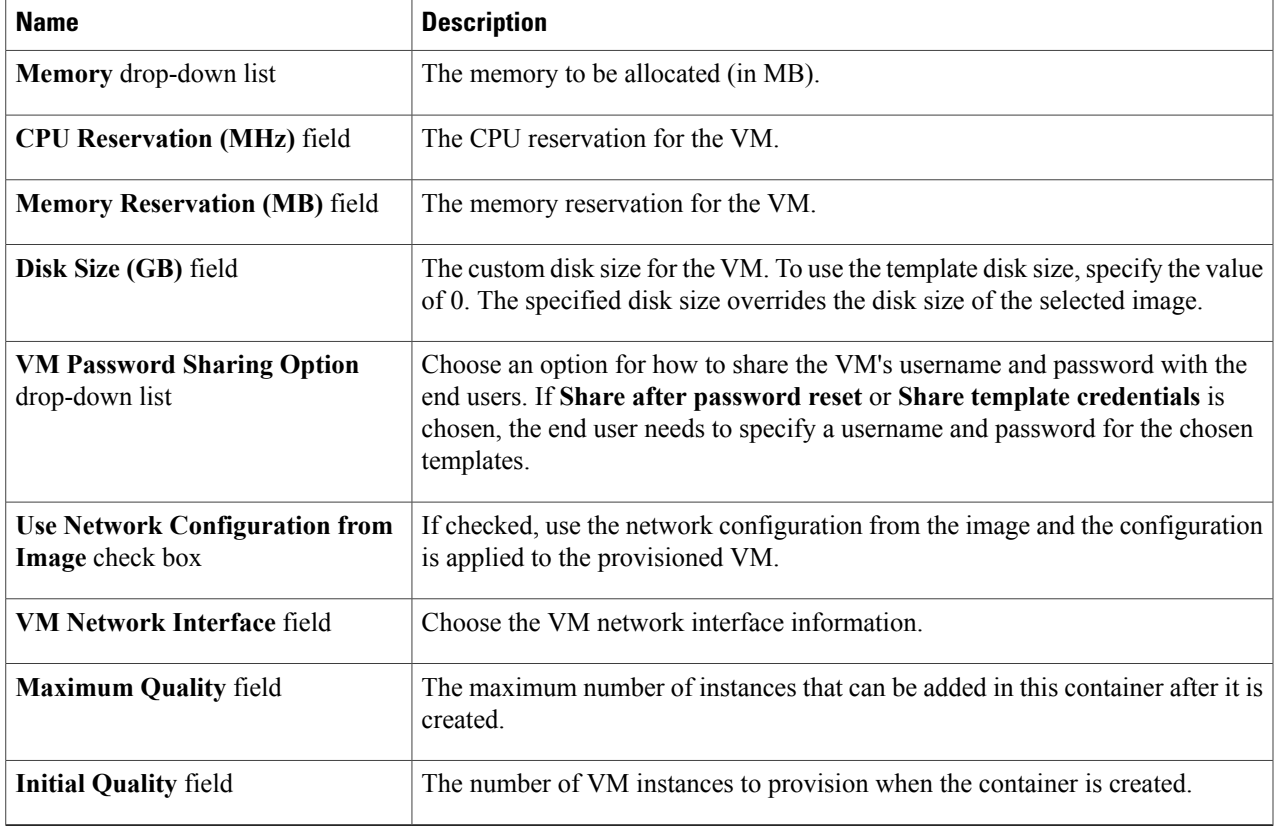

### **Step 15** Click **Next**.

 $\mathbf I$ 

**Step 16** Continue with this step if you did *not* choose Fabric-based virtual infrastructure policy in step 5. Otherwise, go to step 18.

In the **Application Container Template - External GatewaySecurity Configuration** screen, click the **Port Mappings (+) Add icon** to add port mappings. Complete the following fields:

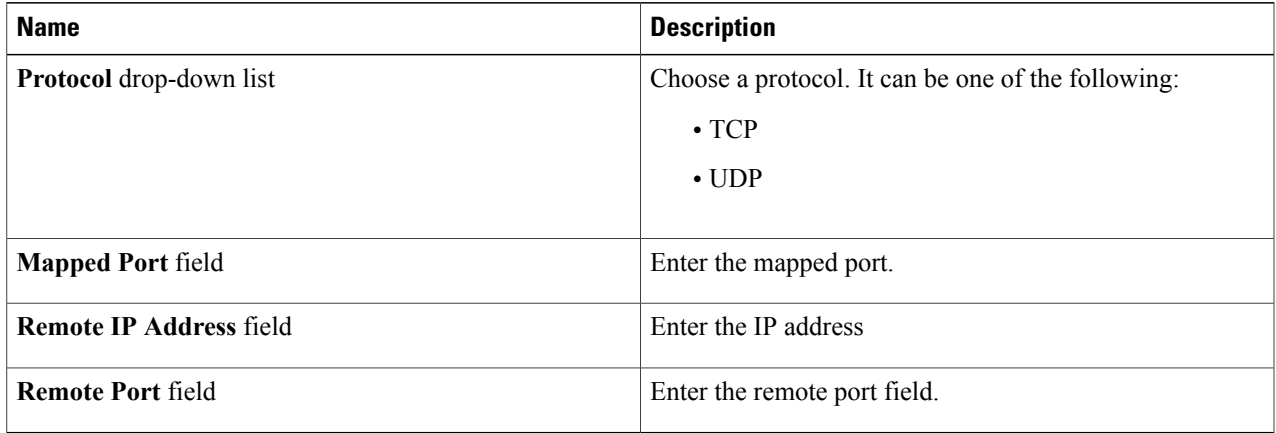

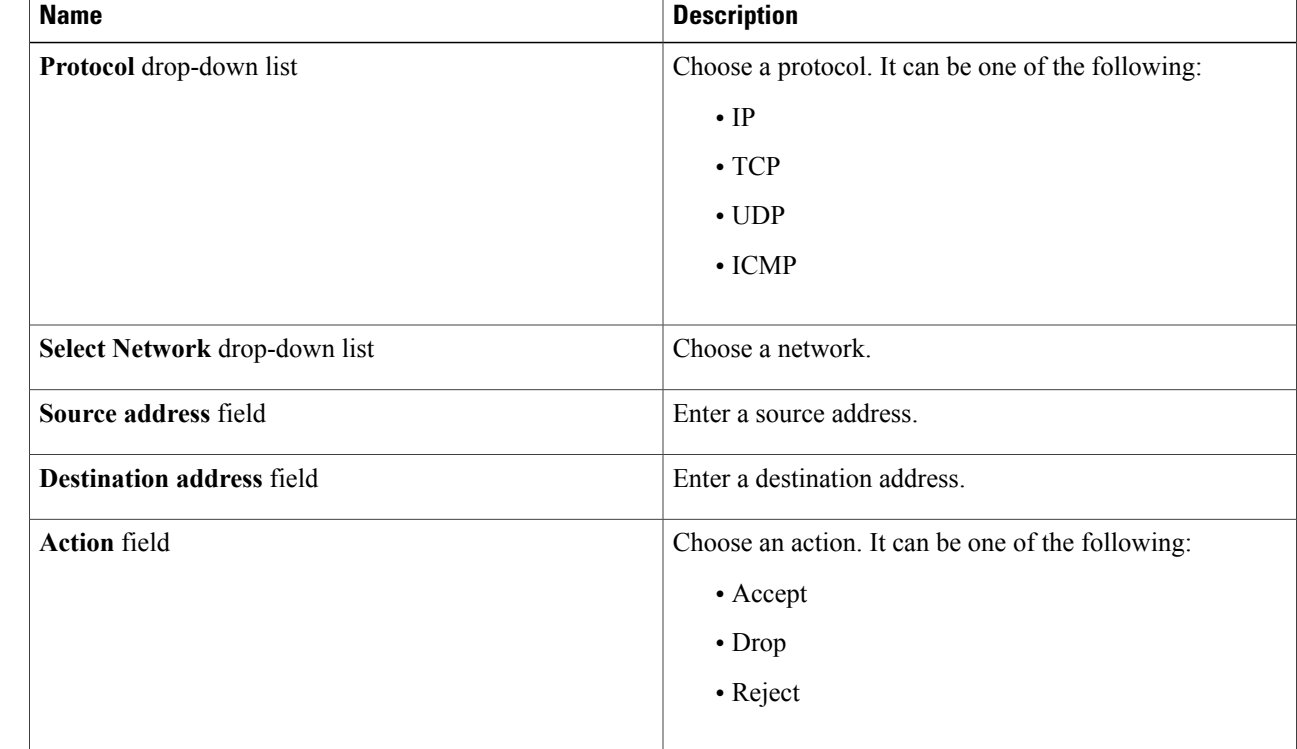

**Step 17** In the **Application Container Template - External Gateway Security Configuration** screen, click the **Outbound ACLs (+) Add icon** to add port mappings. Complete the following fields:

#### **Step 18** Click **Next**. The **Application Container: Template - Deployment Policies** screen appears.

You must select the compute, storage, network, system policy, and cost model required for VM provisioning. A policy is a group of rules that determine where and how a new VM is to be provisioned within an application container (based on the availability of system resources).

- The network policy is used only to deploy the outside interface of the virtual firewall (container gateway).
- If the gateway type is CISCO ASAv for the container, the network policy must first add the ASAv management interface and then the outside interface in the VM networks, in the same order. **Note**
- The selected *Portgroup in Network Policy* should be on the host on which the Gateway VM is provisioned.
- The network policy can use either a *Static IP Pool or DHCP*. However, for a container-type VSG the network policy should use a Static IP Pool only. The VSG VM requires IP addresses as input. There is no current provision to specify DHCP for deploying a VSG VM.
- The network adapter settings for a provisioned VM (container gateway) should be similar to the settings in the template. You may or may not have to check the *Copy Adapter from Template* check box in the network policy used for this application container.

Complete the following fields:

 $\mathbf{I}$ 

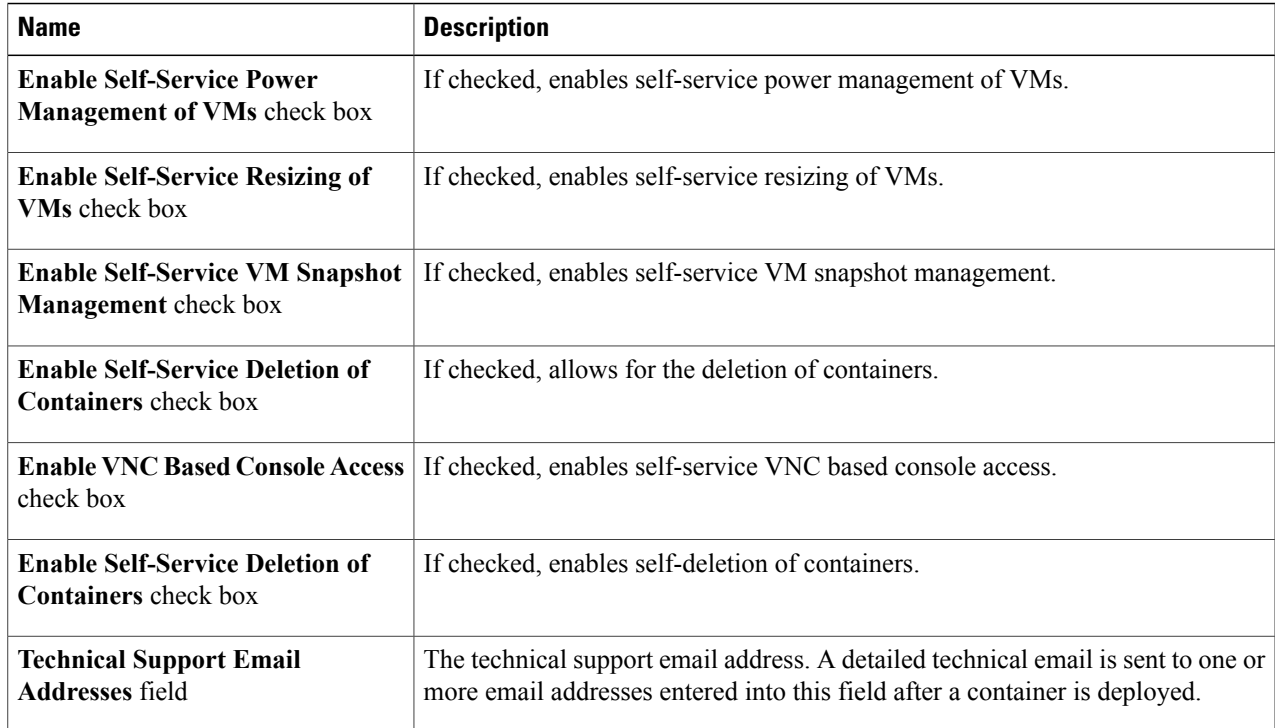

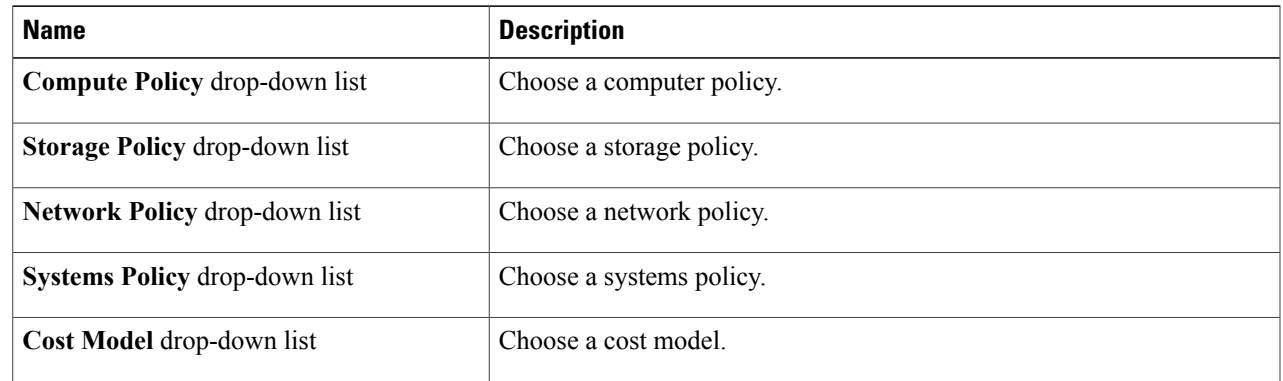

### **Step 19** Click **Next**. The **Application Container: Template - Options** screen appears.

In this page, you can select options to enable or disable certain privileges for the self-service end user. Complete the following fields:

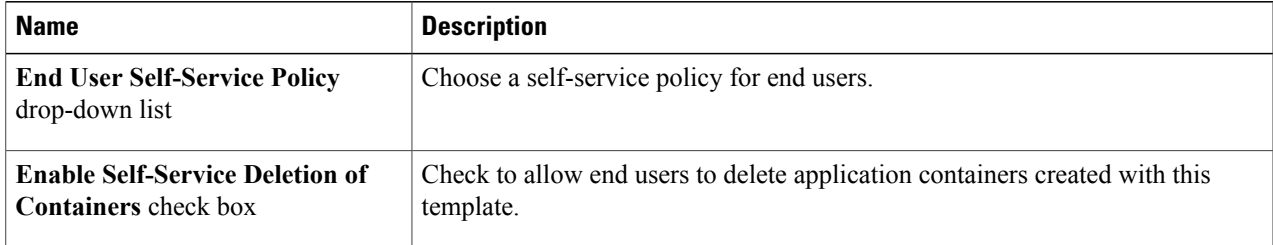

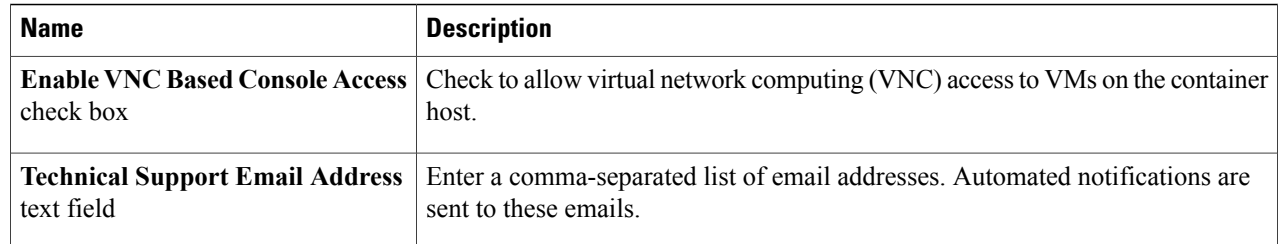

#### **Step 20** Click **Next**. The **Application Container: Template - Setup Workflows** screen appears. Complete the following field:

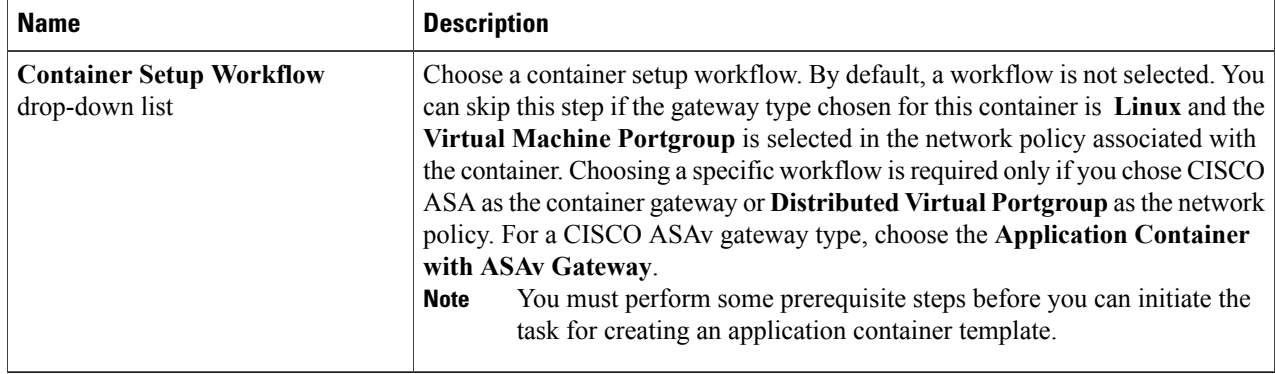

- **Step 21** Click **Next**. The Application Container Template Summary screen appears, displaying your current settings.
- <span id="page-11-0"></span>**Step 22** Click **Submit** to complete the creation of the application container template.

### **What to Do Next**

See Creating a Custom Workflow for [Application](#page-11-0) Containers for information on customizing certain aspects of a template.

## **Creating a Custom Workflow for Application Containers**

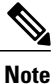

For more information about using the orchestration to run workflows, see the Cisco UCS [Director](http://www.cisco.com/c/en/us/support/servers-unified-computing/ucs-director/products-installation-and-configuration-guides-list.html) [Orchestration](http://www.cisco.com/c/en/us/support/servers-unified-computing/ucs-director/products-installation-and-configuration-guides-list.html) Guide for this release.

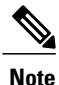

You cannot create an APIC application container by running a workflow directly. For information on creating the APIC application containers, see APIC [Application](b_Cisco_UCS_Director_Application_Container_Guide_55_chapter_0111.pdf#unique_30) Container Creation Process.

If you use a workflow to create an application container template, you must perform some manualsteps. There are two scenarios that you do encounter:

- **Gateway Type: CISCO ASA**—If the gateway type is CISCO ASA for the container, you must specifically choose **Application Container with ASA Gateway** from the list of available workflows. You can search for the workflow and check its check box in order to select it.
- **Distributed Virtual Portgroups**—If you choose the **Distributed Virtual Portgroup** in the network policy that is associated with the container, then you must perform the following steps manually:
- **1** Choose **Virtual Network Type** and enter its name as required in a workflow associated with the container.
- **2** Choose a specific workflow. This type of workflow depends on which gateway type was associated with the container. For a Linux gateway, choose **Application Container Setup** workflow. For a CISCO ASA gateway type, choose the **Application Container with ASA Gateway**.
- **3** Edit or clone the required workflow by going to the Cisco UCS Director Orchestrator application and editing the workflow on the **Workflow Designer** page.
- **4** In the workflow window, double-click the **Allocate Container VM Resources** task.
- **5** Choose the required virtual network type (either **Distributed Virtual Portgroup** or **Distributed Virtual Portgroup N1K**).
- **6** Specify the primary DVSwitch and alternate DVSwitch names.
- **7** Click **Save** to save the workflow.

## <span id="page-12-0"></span>**Managing Application Containers**

As an administrator, you can perform the following management actions on application containers:

- Add VMs
- Open Console
- Clone Template
- Manage Container Power
- Delete Containers
- View Reports

### **Viewing Container Actions**

Actions available to apply to a container are context-sensitive. You can use the action icons at the top of the **Application Container** tab or the actions drop-down to perform these actions.

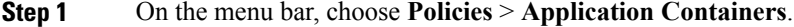

- **Step 2** Click the **Application Container** tab.
- **Step 3** Choose a container or right-click on the container to bring up all of the actions.
	- To view the container actions for a self-service user, you can give permission by enabling the **Enable Self-Service** check box (when creating the container template). **Note**

If there are too many action icons to display across the top of the **Application Container** tab, you can display the actions drop-down list by clicking the drop-down icon at the top right corner of the tab. **Note** You can select a container action from the action icons or from the actions drop-down list.

### **Adding VMs**

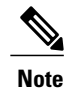

You cannot add the VMs to the container through the **Add VMs to Container** workflow. You can add VMs only by clicking **Add VMs** or by using the API.

- **Step 1** Choose **Policies** > **Application Containers**.
- **Step 2** Click the **Application Containers** tab.
- **Step 3** Choose a container.
- **Step 4** Click **Add VMs**.
- **Step 5** In the **Add VMs** dialog box, click the **Add (+)** icon to add a new VM.
- **Step 6** From the **Network** drop-down list, choose the network (tier) to which to add the VM.
- **Step 7** Define the Virtual Machine:

To use a template defined in the application profile, check the **Use Predefined Template** check box.

If instead you want to define the VM using an image and setting the parameters by hand, skip to Step 9.

### **Step 8** In the Add Entry dialog box, complete the following fields:

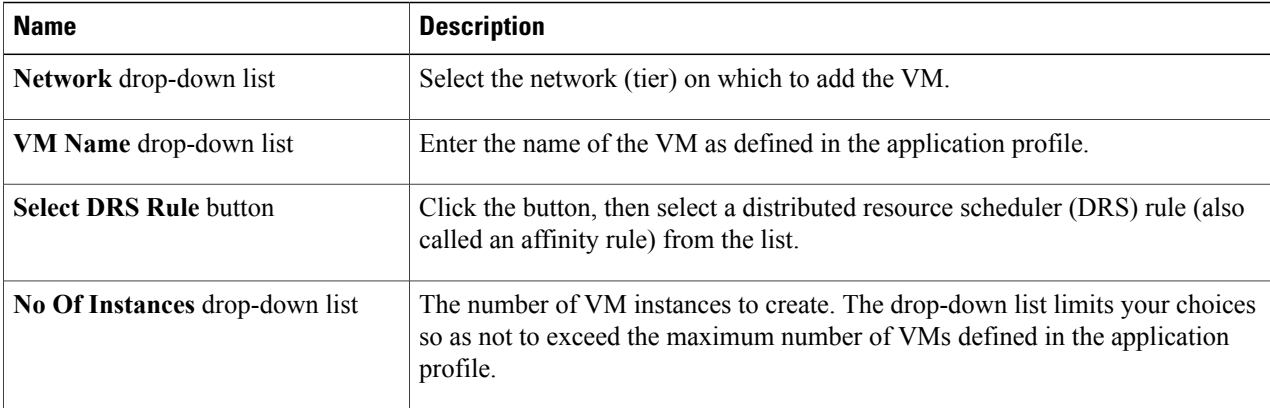

Skip to Step 10.

### **Step 9** In the **Add Entry** dialog box, complete the following fields:

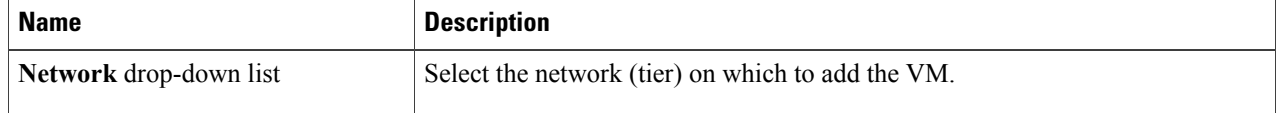

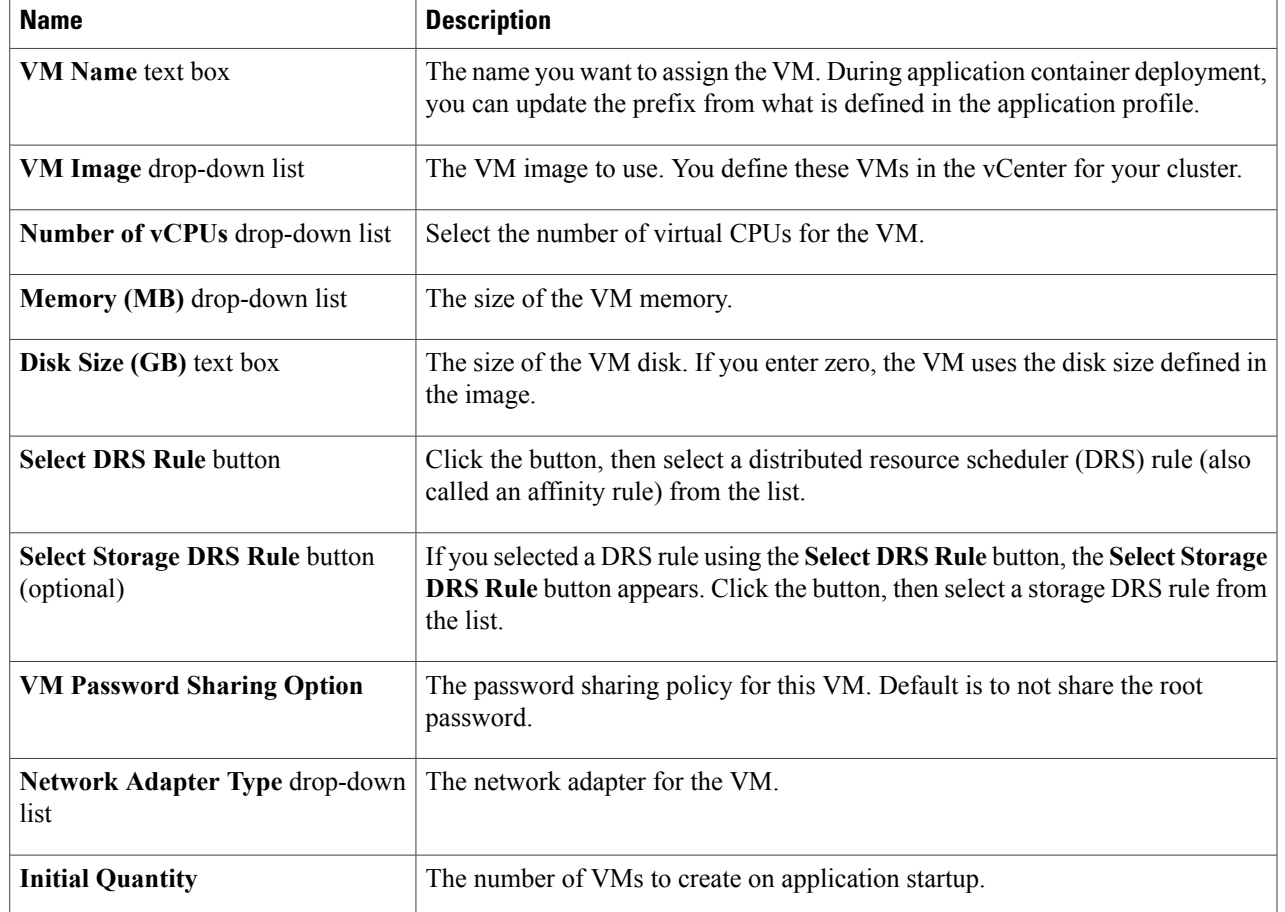

**Step 10** Click **Submit**.

- **Step 11** To create more VMs, repeat the procedure starting with Step 5.
- **Step 12** When you have defined all the VMs you want, click **Submit** in the **Add VMs** dialog.

## **Deleting VMs**

 $\mathsf I$ 

### **Before You Begin**

• Create and deploy an existing application container with one or more VMs.

ι

• Power off the VMs you want to delete.

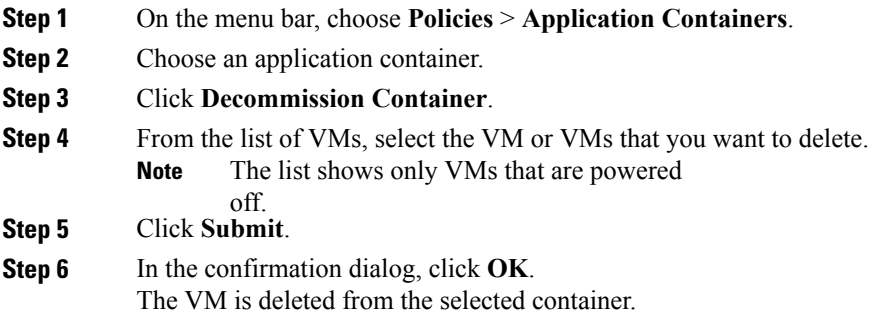

## **Accessing a VM Console**

You can view the console on your VMs if you have the proper access rights.

### **Before You Begin**

Enable access for VMs that you want to access using VNC. See [Enabling](#page-16-0) VNC Console Access, on page 17.

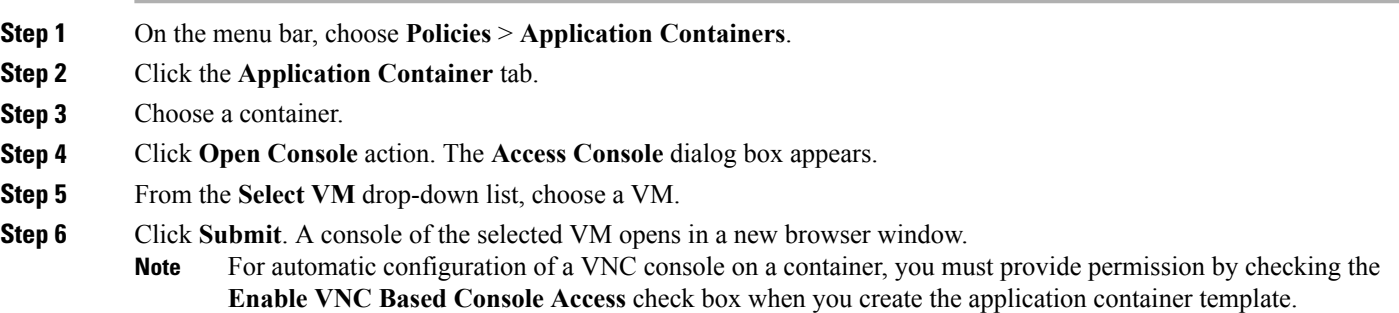

### <span id="page-16-0"></span>**Enabling VNC Console Access**

To enable console access on an individual VM, follow this procedure:

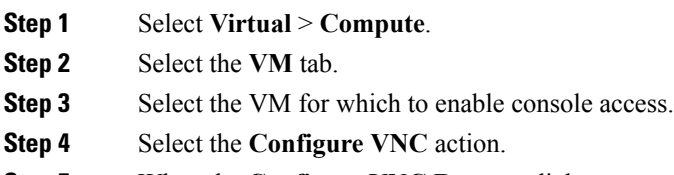

**Step 5** When the **Configure VNC Request** dialog comes up, click **Submit**.

### **Cloning an Existing Container**

As an administrator you can clone an existing container. Cloning transfers all of the settings and configuration data from the VMs that are contained in the original container.

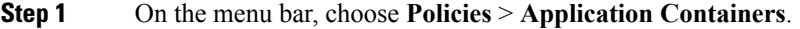

- **Step 2** Click the **Application Containers** tab.
- **Step 3** Choose a container.
- **Step 4** Click the **Clone Container** icon. Complete the following fields:

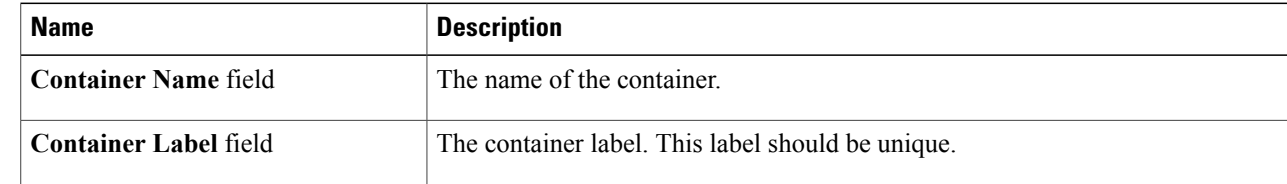

### **Step 5** Click **Submit**.

I

### **Managing Container Power**

Administrators have the ability to disable and enable the power to containers.

- **Step 1** Choose **Policies** > **Application Containers**.
- **Step 2** Click the **Application Containers** tab.
- **Step 3** Choose a container.
- **Step 4** Click the **Power On Container** icon or **Power Off Container** icon.
- **Step 5** From the list, select the VMs to power on or off.
- **Step 6** Click **Submit**.
- **Step 7** On the confirmation dialog, click **OK**.

### **Deleting Application Containers**

When you delete a container, you also delete the resources that are provisioned for that container. When the **delete container** action is initiated, Cisco UCS Director rolls back the application container setup. A service request is created, reflecting the rollback status.

- **Step 1** On the menu bar, choose **Policies** > **Application Containers**.
- **Step 2** Click the **Application Containers** tab.
- **Step 3** Choose a container.
- **Step 4** Click the **Delete Container** icon.
	- If you choose to delete an application container with associated L4-L7 services, the L4-L7 services are deleted as well. **Note**

If L4-L7 services are associated with the application container, you are prompted to confirm that you want to delete all resources provisioned for the container.

- **Step 5** If prompted, and if you want to delete the L4-L7 services along with the container, click **Submit**.
- **Step 6** Click **Submit**. A notice appears confirming that a service request has been generated.
- **Step 7** Choose **Organization** > **Service Request.**
- **Step 8** Click the **Service Request** tab.
- **Step 9** Choose the deletion service request.
- **Step 10** Click **View Details**.

### **Viewing Reports**

You can generate summary reports, a detailed report with credentials, and a detailed report without credentials for each container.

**Step 1** On the menu bar, choose **Policies** > **Application Containers**. **Step 2** Click the **Application Container** tab. **Step 3** Choose a container or right-click on the container to bring up all of the actions. **Step 4** Click **View Reports**. **Step 5** From the **Select Report Type** drop-down list, choose the report you want to view. Reports "with Credentials" show passwords in plain text. Reports "without Credentials" hide passwords in the report. Reports for Administrators contain policy information not given in reports for Self-Service Users. A dialog appears with a report detailing the application container. **Note** Any of the reports, in the report header, shows the ID of the Service Request used to create the container.

### **Viewing Application Container Information**

The application container dashboard displays complete information for the APIC application container. There are various tabs you can view for a selected APIC application container.

- **Step 1** On the menu bar, choose **Policies** > **Application Containers**.
- **Step 2** Click the **Application Containers** tab, and choose an APIC application container.
- **Step 3** Click **View Details**.
- **Step 4** You can view the following information:

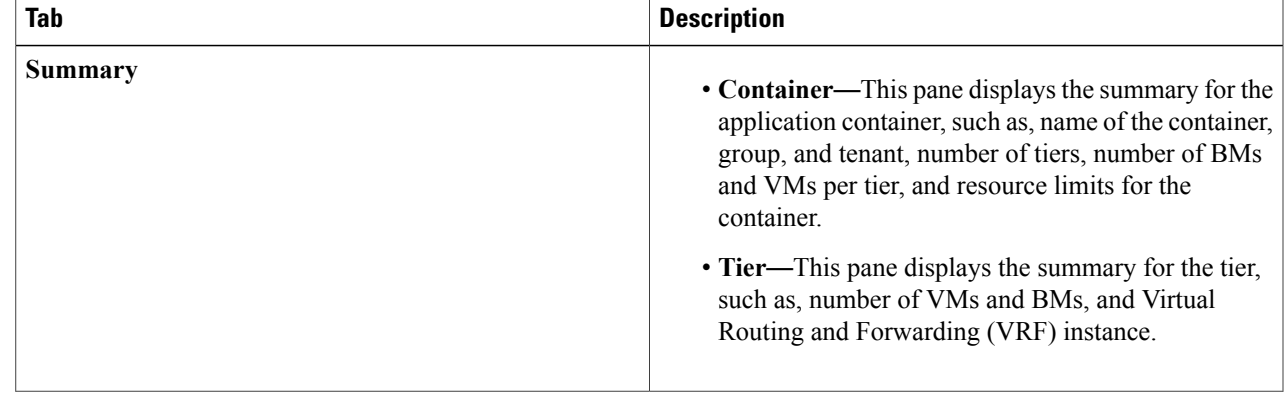

I

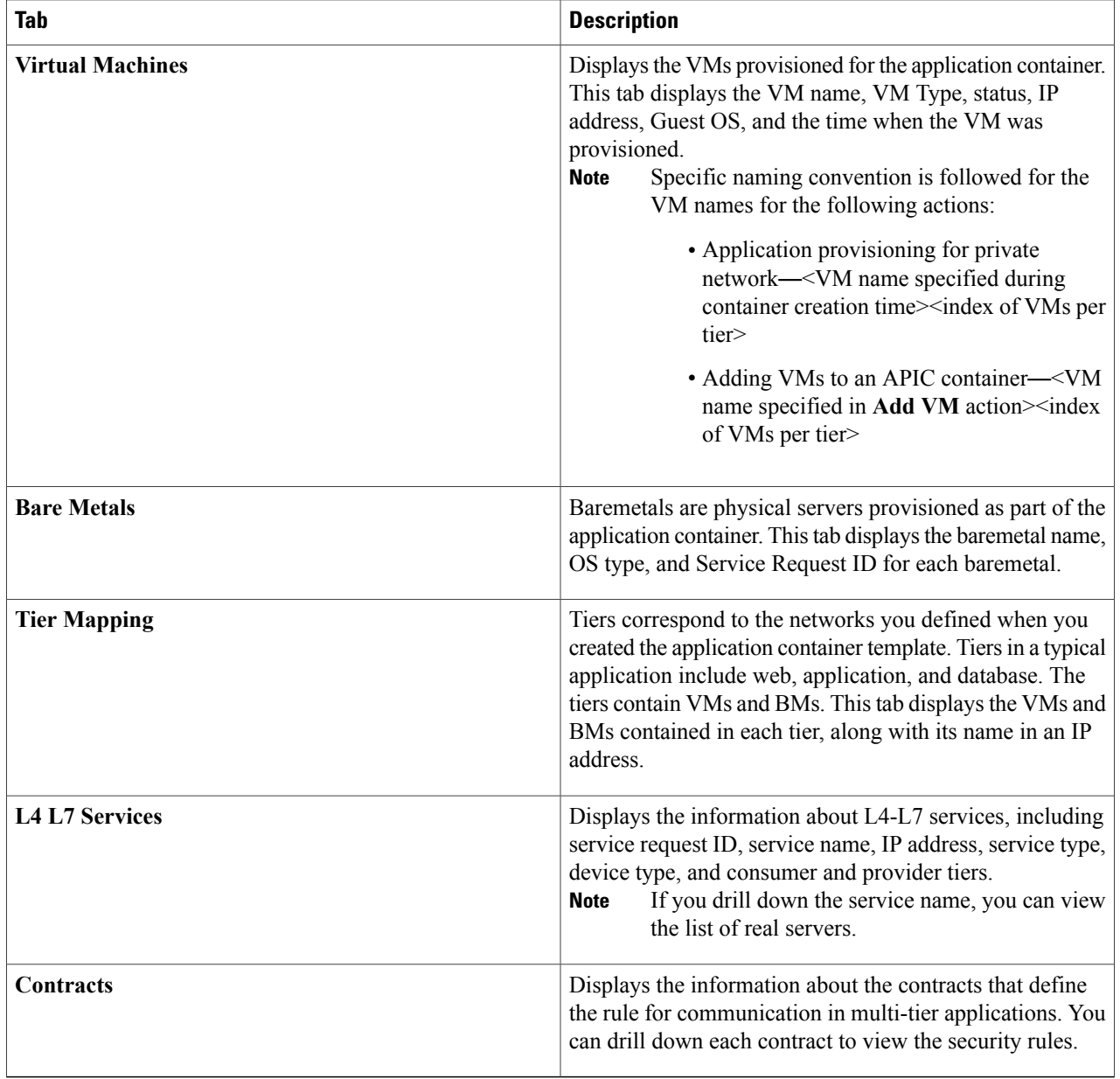